## Software Configuration Instructions for Digital Doc Iris Intraoral Camera and VixWin Platinum

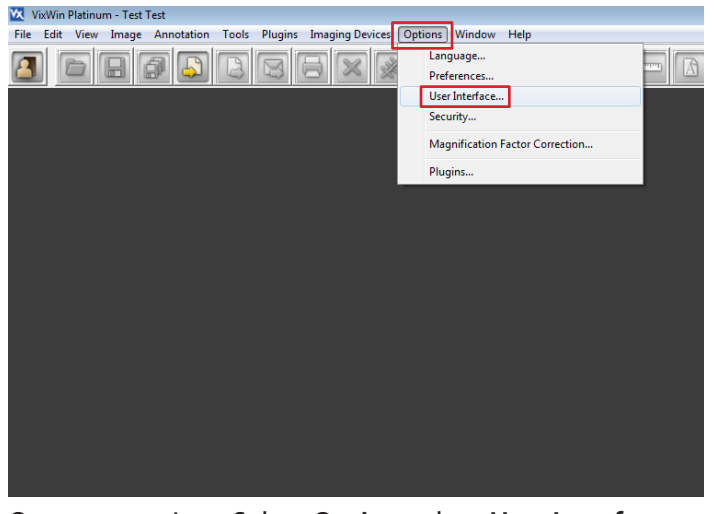

Open any patient. Select **Options**, then **User Interface...**  from the resulting menu.

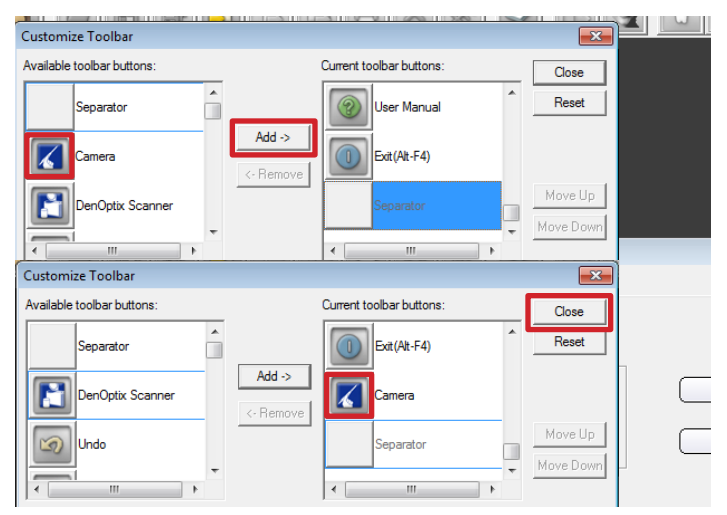

In the **Customize Toolbar** window, find and select the **Camera** in **Available toolbar buttons**. Click **Add-->** It will now display under **Current toolbar buttons**. Click **Close**.

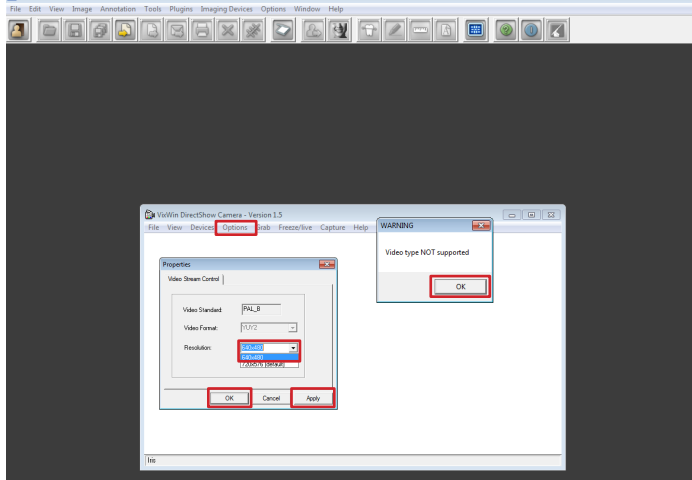

Launch the **Camera** application, in the WARNING window click **OK**. Click **Options**, **Video Capture Pin...** Set **Resolution** to **640x480**. Click **Apply**, then click **OK**.

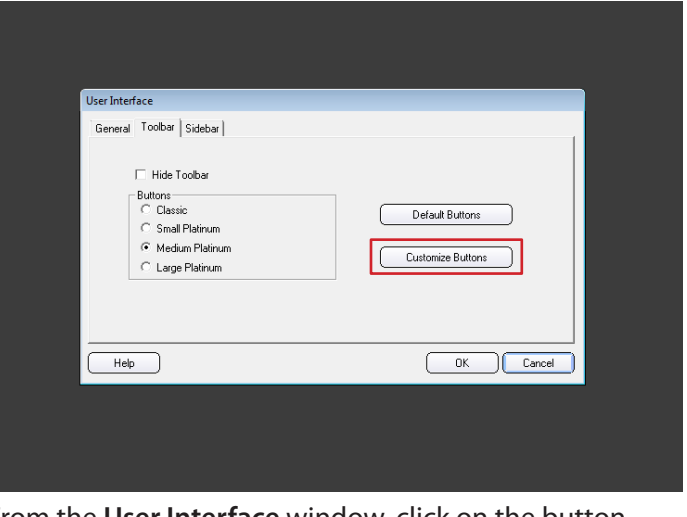

From the **User Interface** window, click on the button labeled **Customize Buttons**.

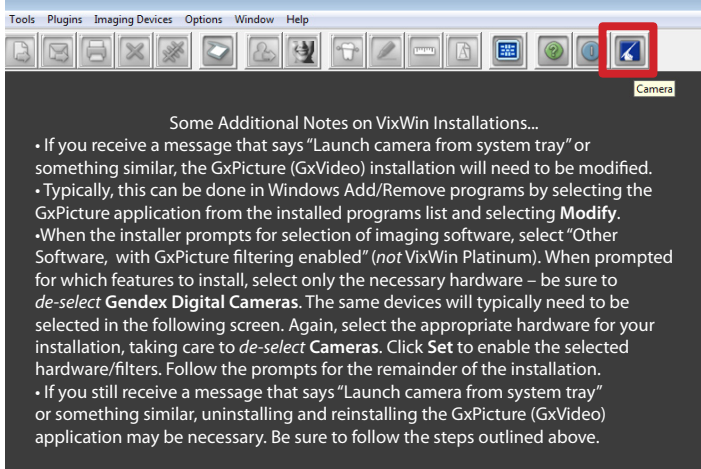

You can now select the **Camera** icon in the toolbar to launch the **VixWin DirectShow Camera** video window.

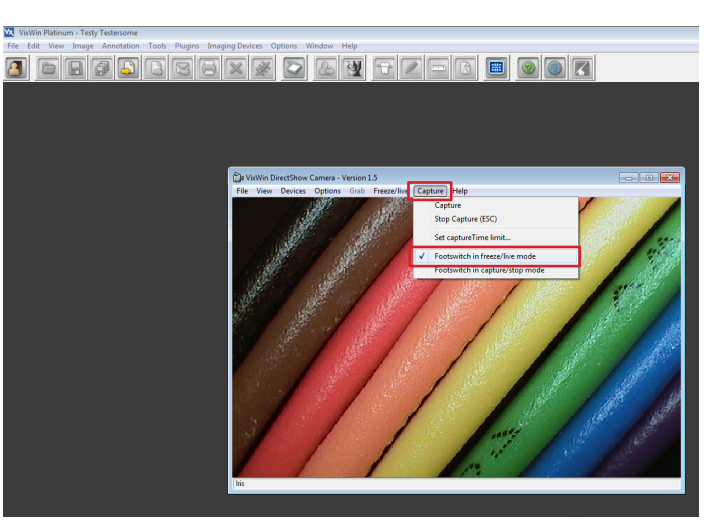

In the same video window, click **Capture**, and verify **Footswitch in freeze/live mode** is selected. (If **Footswitch in capture/stop mode** is selected, you cannot capture images.)